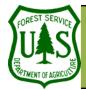

# GIS Utilities: Create a 3D Image Visualization

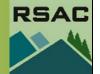

Using the BARC for BAER Support

Document Updated: March, 2006

rected

tem.

Vertical Exaggeration:

Background color:

These graphics illustrate

Properties parameters of

the General tab (above)

and the Illumination tab

the suggested Scene

(right).

entire project area.

zation:

Assumptions of Creating a 3D Image Visuali-

1) **A DEM for your project area**. Ensure that the extent of the DEM covers your

3) Your DEM and Image must have the

same projection and coordinate sys-

The Add Data button

Azimuth

315 degrees

Contrast

0

Altitude

30 degrees

100

. . . . . .

50

2) Your Image must be terrain cor-

#### Objective

• To create a 3D image visualization.

## **Required Data**

• A DEM (Digital Elevation Model), a post-fire satellite image, and your final burn severity raster layer

## Introduction and Overview of Procedure Steps

Three-dimensional (3D) image visualizations are tools used to enhance an image's visual interpretability and illustrate the effects of terrain. The goal of this document is to describe how to create a 3D Image Visualization using ArcScene.

- 1. Load Data and Set-Up Data Frame Parameters
- 2. Set-up DEM and Image Parameters
- 3. Inspect the 3D Image Visualization
- 4. Perform a 3D Fly-by
- 5. Save the 3D Drape to a Graphic

## I. Load Data and Set-up Data Frame Parameters

- 1. Launch ArcScene from the Start menu (Start | Programs | ArcGIS | ArcScene).
- 2. Click the Add Data button from ArcScene's Standard toolbar.
- 3. Load the following files:
  - hayman\_20020623\_30m\_utm.img
  - hayman\_dem\_30m\_utm\_final.img
  - haymansoilbs —> This is your final burn severity layer created in this course
- 4. Ensure that the added layers have checkmarks next to them in ArcMap's Table of Contents.
- 5. Double-click on Scene Layers in the Table of Contents and the Scene Properties will open.
- 6. Select the General tab from the Scene Properties dialog. Set the following parameters:
  - Vertical Exaggeration: Type in 2
  - Background Color: Black
- 7. Select the **Illumination** tab from the **Scene Properties** dialog. Set the following parameters:
  - Azimuth: 315
  - Altitude: 30
  - Contrast: 50
  - Select Apply, and then OK to close the dialog

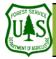

# GIS Utilities: Create a 3D Image Visualization

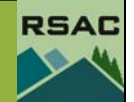

#### II. Set-up DEM and Image Parameters

- 1. Check the check box associated with your **DEM** in the **Table of Contents**—this will turn off the display of your **DEM** in the **Data View**.
- 2. Double-click your Image in the Table of Contents.
- 3. Select the **Base Heights** tab from the **Layer Properties** dialog. Set the following parameters:
  - Enable the **Obtain heights for a layer from surface** radio button and set the associated directory to your **DEM**
  - **Offset**: *0*
- 4. Select the **Symbology** tab from the **Layer Properties** dialog. Set the following parameters:
  - Enable the **Display Background Value**. If necessary, click the pulldown arrow from its associated **Color Box**, and select *No Color* from **Color Palette** (see graphic to the left)
  - Choose band combination RGB = 6,4,3.
- 5. Select the **Rendering** tab from the **Layer Properties** dialog. Set the following parameters:
  - Adjust Quality enhancement for raster images to medium-high (adjust slider bar as necessary)
  - Select Apply, and then OK to close the dialog.
- 6. Double-click your **Burn Severity** layer in the **Table of Contents**.
- 7. Click the **Base Heights** tab and set the following:
  - Obtain layer heights from surface: Set to your DEM
  - Offset: 20
- 8. **Symbolize** the severity classes from dark green (unburned) to red (high) and your water and unknown classes.
- 9. Select the **Rendering** tab from the Layer Properties dialog. Set the following parameters:
  - Adjust **Quality enhancement for raster images** to *medium-high* (adjust slider bar as necessary)
- 10. Select **Apply**, and then **OK** to close the dialog.

#### III. Inspect the 3D Image Visualization

- 1. Use the **Pan**, **Zoom**, and **Navigate** buttons from **ArcScene's Tools** toolbar to inspect the 3D image visualization in the **Data View** (see graphic on next page).
- 2. Experiment by changing the suggested **Data Frame**, **DEM**, and **Image** parameters from sections one and two.

## IV. Perform a 3D Fly-by

- 1. Select the Fly button from ArcScene's Tools toolbar (see graphic to the left).
- 2. Move your cursor over the **Data View**. The cursor should change to a 'standing bird'.

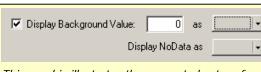

This graphic illustrates the suggested set-up for the **Display Background Color** option.

|   | A |
|---|---|
| 1 |   |

The higher the rendering quality the better the image is displayed but the longer it will take to draw on the screen.

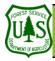

# GIS Utilities: Create a 3D Image Visualization

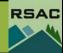

# 

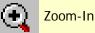

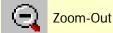

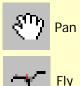

These graphics illustrate some commonly used buttons (tools) from **ArcScene's Tools** toolbar to inspect 3D Image Visualizations. 3. Left-click over the center of the image. The cursor should change to a 'flying bird', and it will slowly zoom towards the image—use your cursor to navigate.

- 4. Use the following controls to help navigate the 3D Fly-by:
  - Use the **Cursor** (alternatively, the **Arrow Keys**) to *navigate the fly-by*
  - Left-Click (alternatively, the Page Up Key): increases speed of fly-by
  - Right-Click (alternatively, the Page Down Key): decreases speed of fly-by
  - Hold Shift Key to 'hover' while in flight
  - ESC Key: stops fly-by
- 5. Modify scene and image parameters (if you wish) and perform the 3D Fly-by again.

# V. Export the Scene to a Graphic

- 1. Adjust the scene to a perspective you like.
- 2. Go to File | Export Scene | 2D...
- 3. Choose JPG or TIFF as the file type.
- 4. Browse to an appropriate folder to save the image to and name an output.
- 5. Press Save.